## 马鞍山师专在校生技能认定报名缴费流程

一、报名方式

报名考试的在校学生在教务系统中自助报名,报名步骤如下(每个学生 限报一个工种): 先登录个人教务系统, 点击"校外考试"后出现报名工种 菜单,点击信息菜单左上角红色"科目报名"后,点击对应科目列表(工种、 等级信息)末尾"报名"键进入核对报名信息界面,核对填写相关信息,确 认无误后点击"报名"键,返回初始界面对应工种列表末尾会显示"已报名", 网上报名流程结束。

二、考试报名费用标准

见[马鞍山师专职业技能等级认定工种范围及价格公示表](/_upload/article/files/3b/31/ad7b0cf5404b9e4160d4bd23ce6c/52348f75-81cd-41c4-9000-5122326dd598.pdf)

三、缴费流程

1.微信关注"中国建设银行"公众号 2.点击【悦生活】—【点击这里,立即缴费】

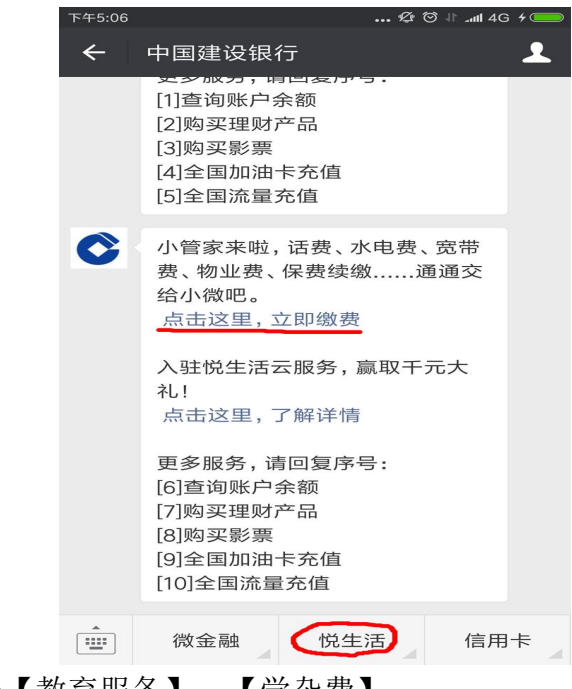

3.点击【教育服务】—【学杂费】

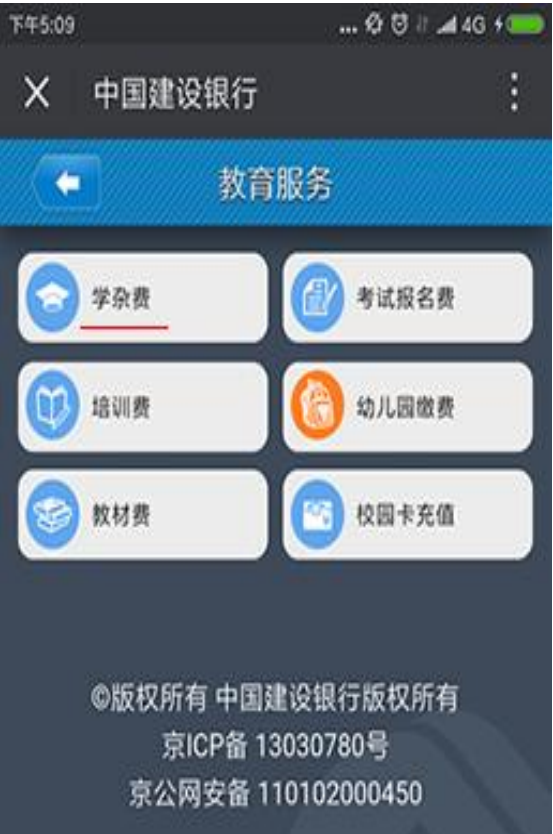

4.选择城市与缴费单位(如下图),进行下一步进行缴费即可。

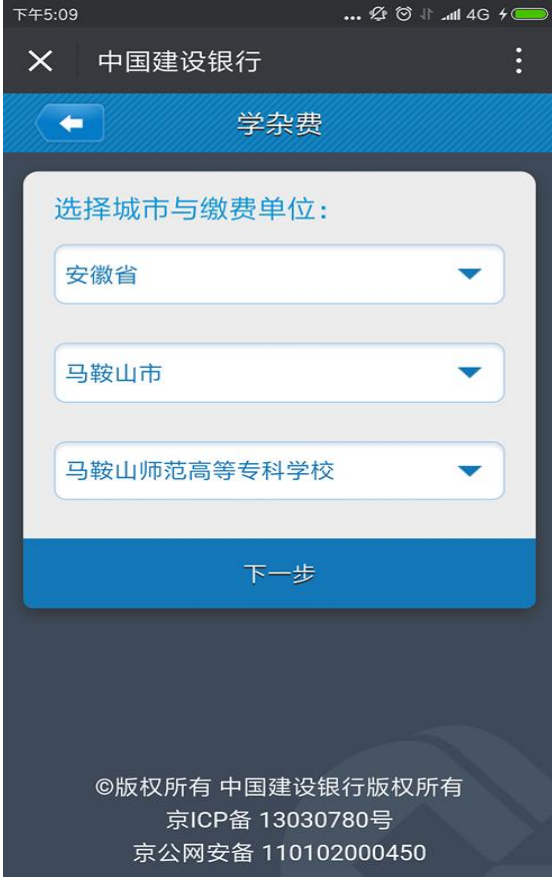

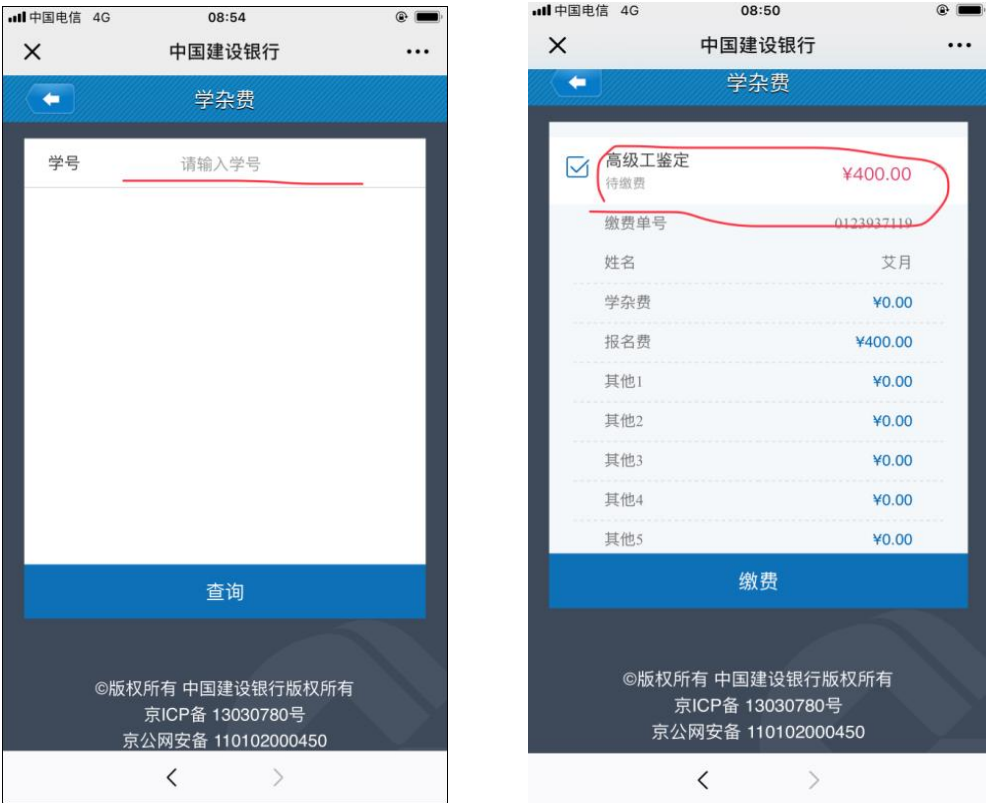

## 5.按提示输入学号,点击查询,找到报名缴费项目

6.下拉菜单,核对个人信息是否准确。

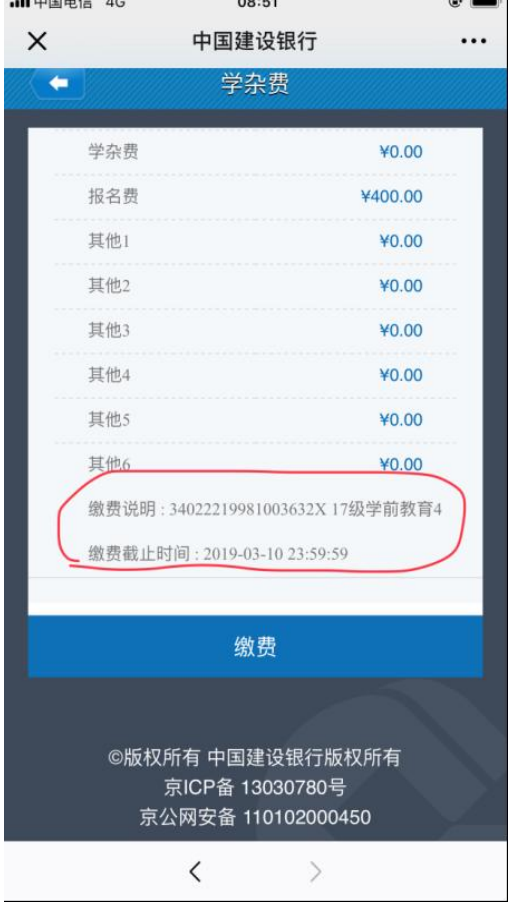

7.核对个人信息无误后,点击缴费进入付款页面,根据提示完成缴费即可。

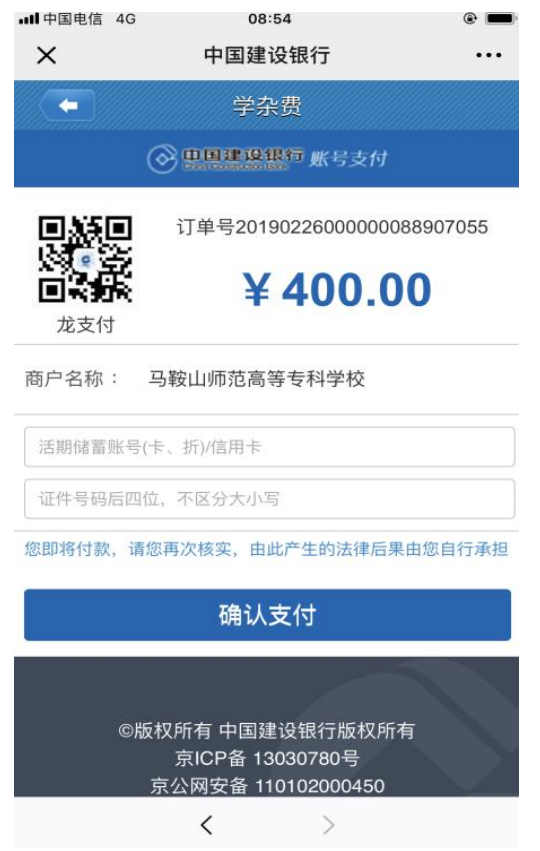

## 报名工作咨询电话:0555-8215256,报名工作联系人:郑老师

特此通知。

教务处

2023 年 10 月 8 日